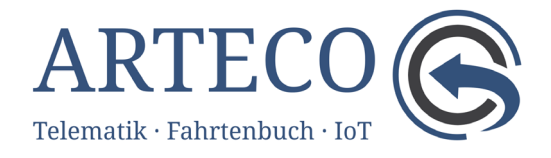

## Anleitung zur Installation OSC‐ App im Betriebssystem macOS

## 1.Download

Rufen Sie über einen Browser (Safari, Firefox o. ä.) die Web‐Seite https://arteco.gmbh/download-telematik/ auf und laden die aktuelle Apple-Version auf Ihren Mac über den Download‐Link herunter.

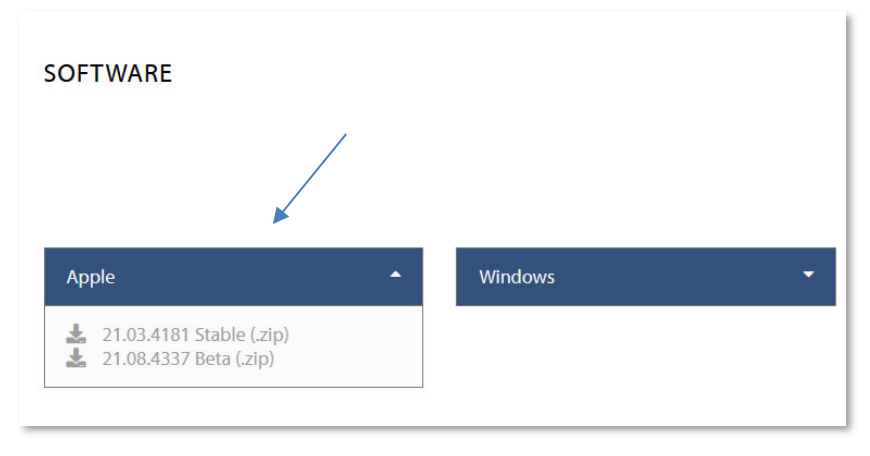

*Abbildung 1 Webseite ARTECO*

## 2.Öffnen und Entpacken

Anschließend öffnen Sie den Finder und entpacken die zip‐Datei (z. B. OSCpc20.01.3350BETA.zip) durch Doppelklick. Die zip‐Datei kann nach dem Entpacken gelöscht werden. Gewöhnlich ist sie unter "Downloads" zu finden. Die neu angelegte Datei OSCpc.app verschieben Sie in das Verzeichnis Programme.

Klicken Sie über den Finder die Datei OSCpc.app mit der rechten Maustaste an (kein Doppelklick) und wählen aus dem sich neu angezeigten Menü *Öffnen* aus. Es wird nun folgendes PopUp‐Fenster (Abbildung 2Abbildung 2 Sicherheitshinweis) angezeigt. Bei diesem klicken Sie bitte auf *Abbrechen*.

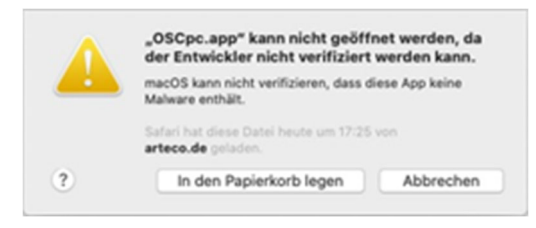

*Abbildung 2 Sicherheitshinweis*

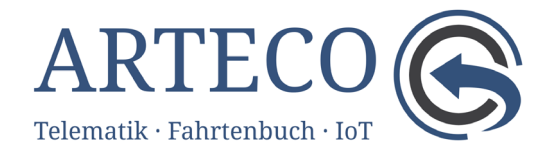

## 3. Installieren

Nun öffnen Sie über das Menü *Programme* die *Systemeinstellungen* (Abbildung 3) und klicken auf das Icon *Sicherheit*.

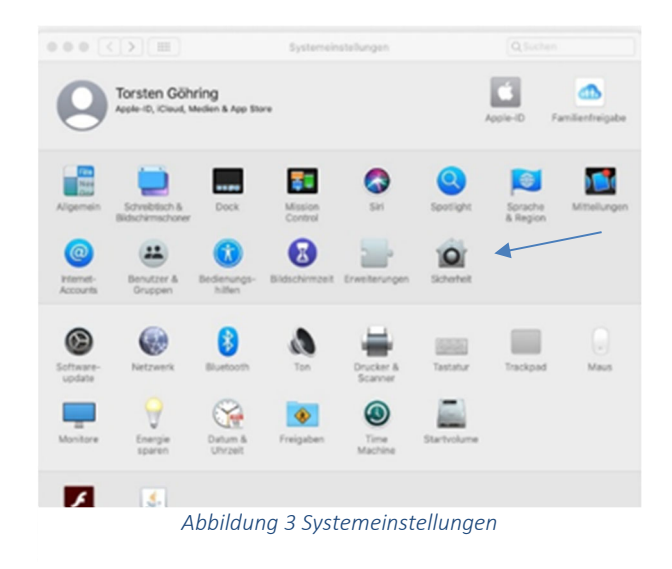

In dem neu geöffneten Fenster *Sicherheit* (Abbildung 4) ist unter dem Reiter *Allgemein* der Button *Dennoch öffnen* zu klicken.

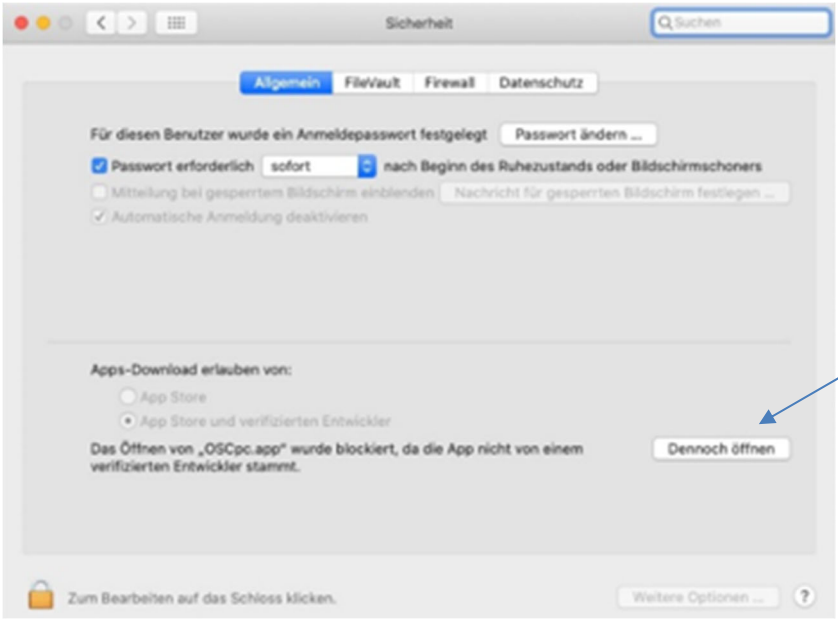

*Abbildung 4 Fenster Sicherheit*

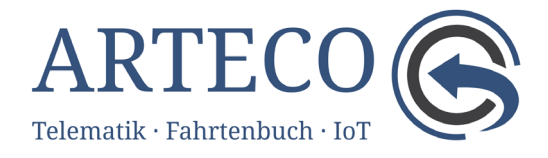

Hierauf erscheint ein weiteres PopUp‐Fenster (Abbildung 5), mit dem Sie die Installation der Datei OSCpc.app durch einen Klick auf den Button *Öffnen* starten.

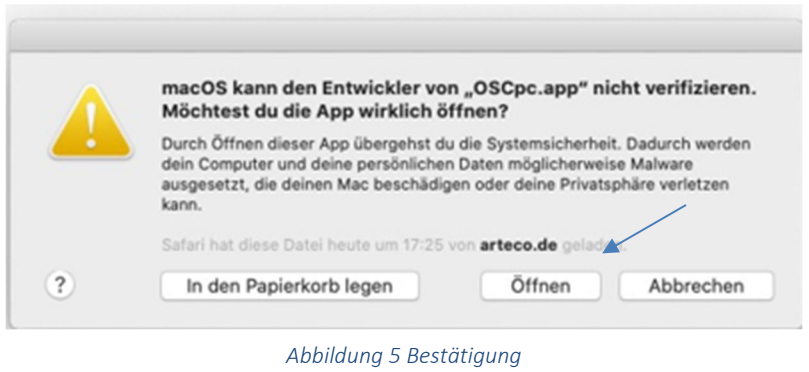

Danach lässt sich das Programm OSCpc über Programme öffnen. Folgen Sie nun den Anweisungen im Programm.